Este guia tem por finalidade facilitar a operação do Projec Builder pelos usuários cadastrados no sistema com perfil Gerente de Projetos.

Com este guia você vai conseguir:

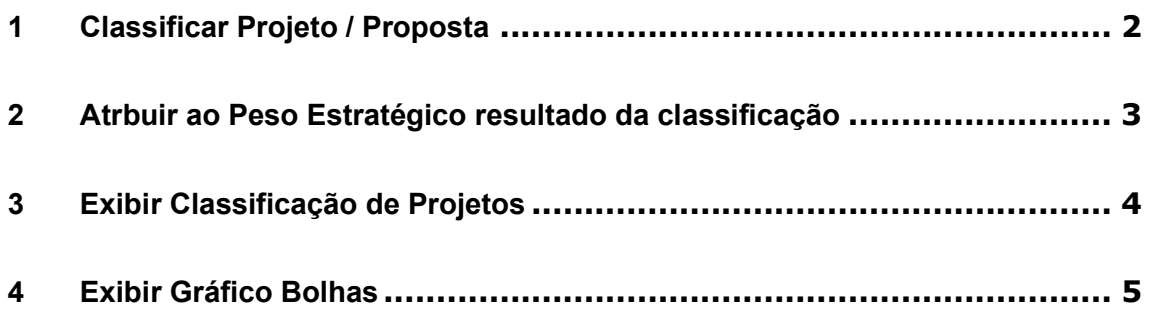

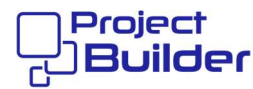

#### 1 Classificar Projeto / Proposta

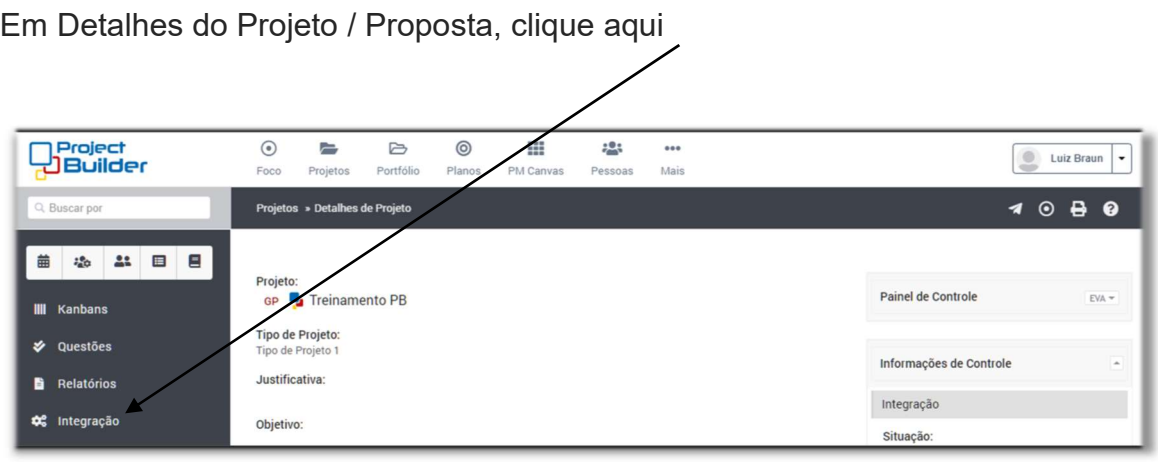

# Clique aqui 1

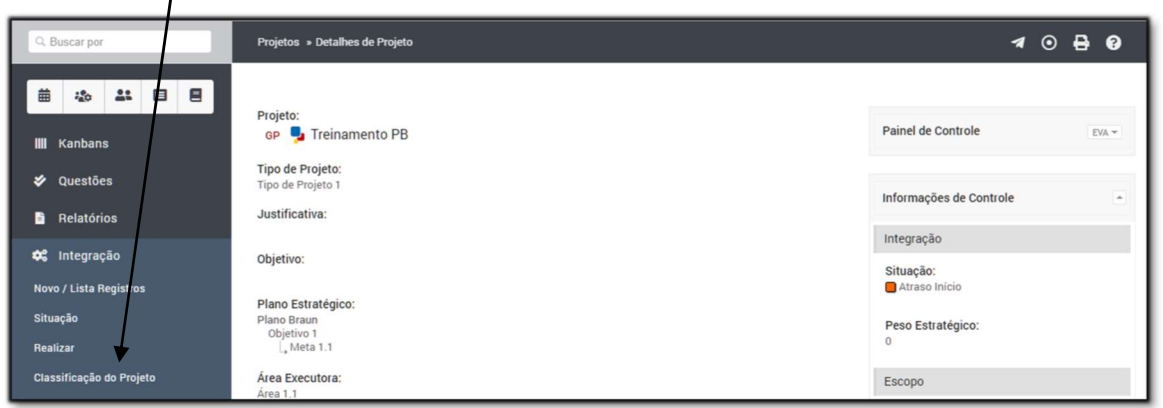

#### Clique aqui

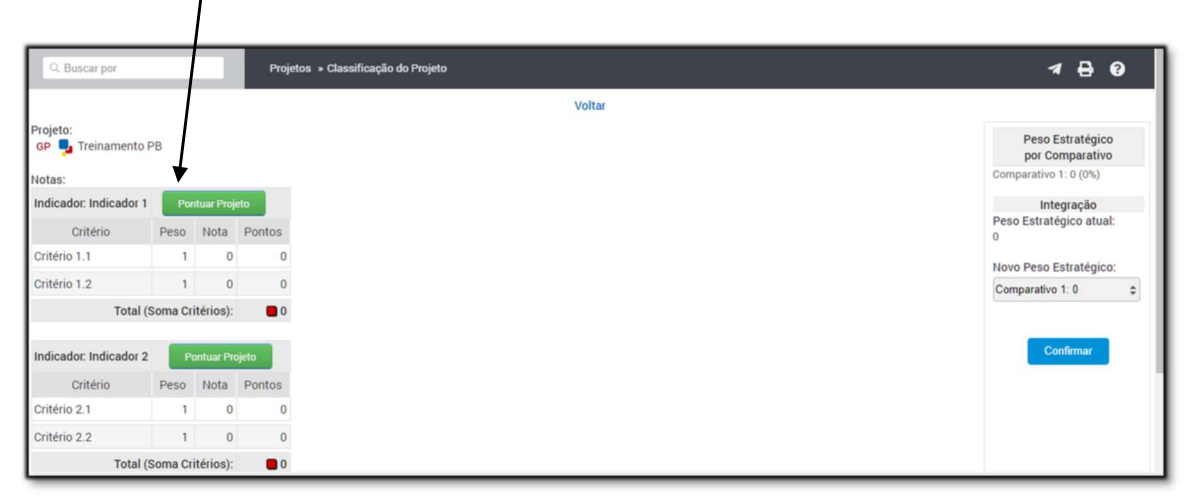

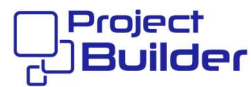

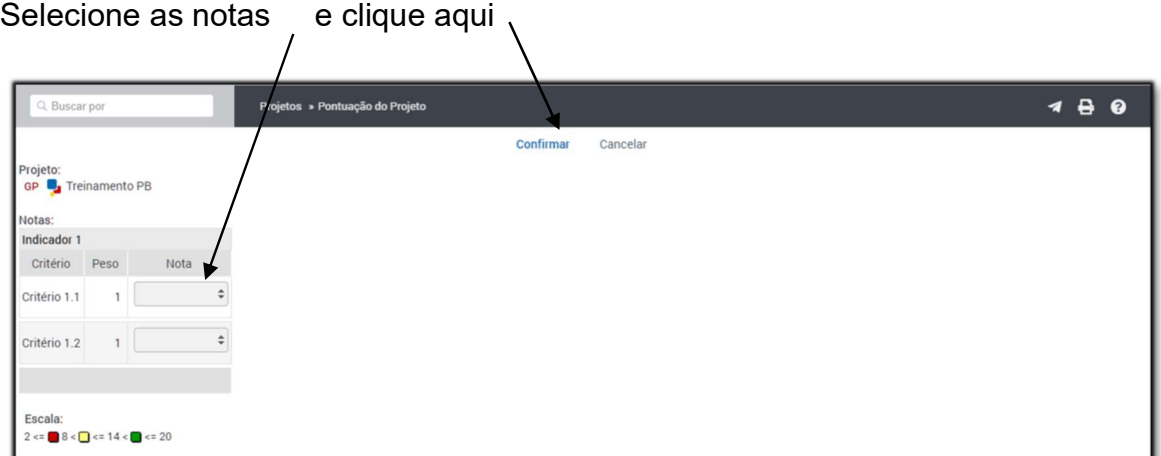

### 2 Atrbuir ao Peso Estratégico resultado da classificação

Em Classificação do Projeto, clique aqui

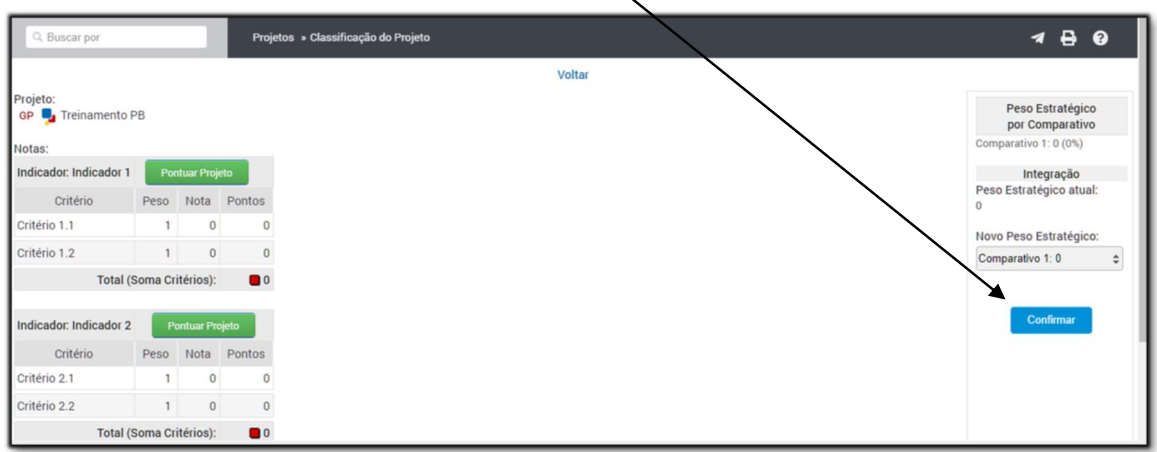

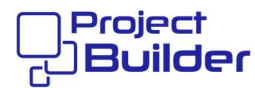

#### 3 Exibir Classificação de Projetos

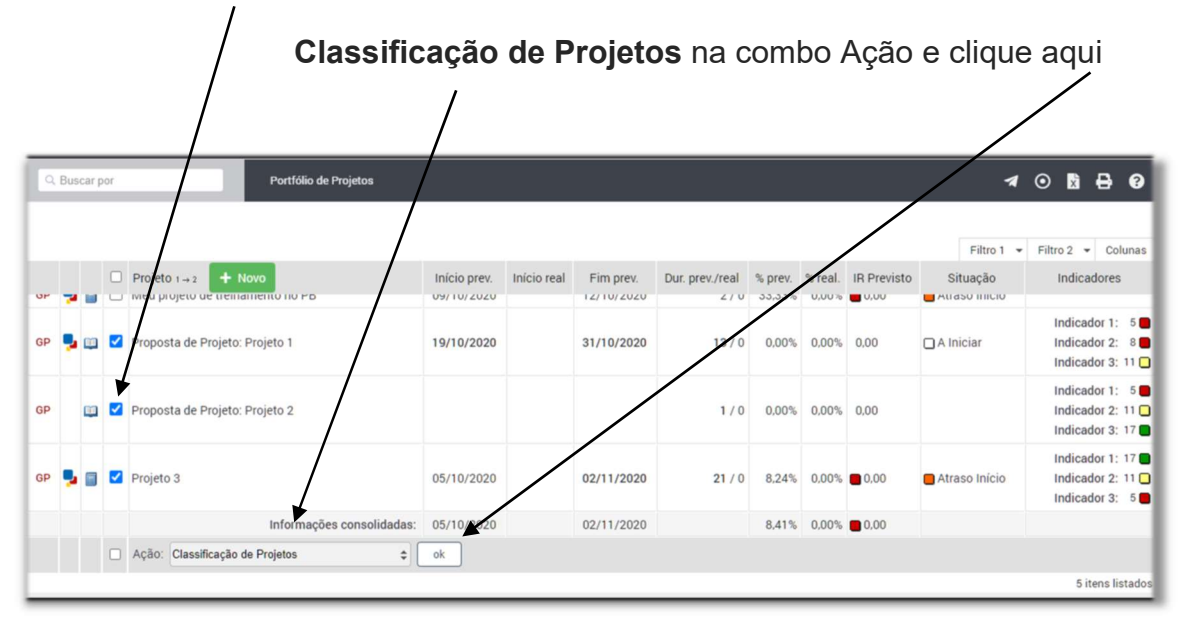

Em Portfólios, marque os Projetos/Propostas desejados, selecione

## Selecione o Comparativo, e clique aqui

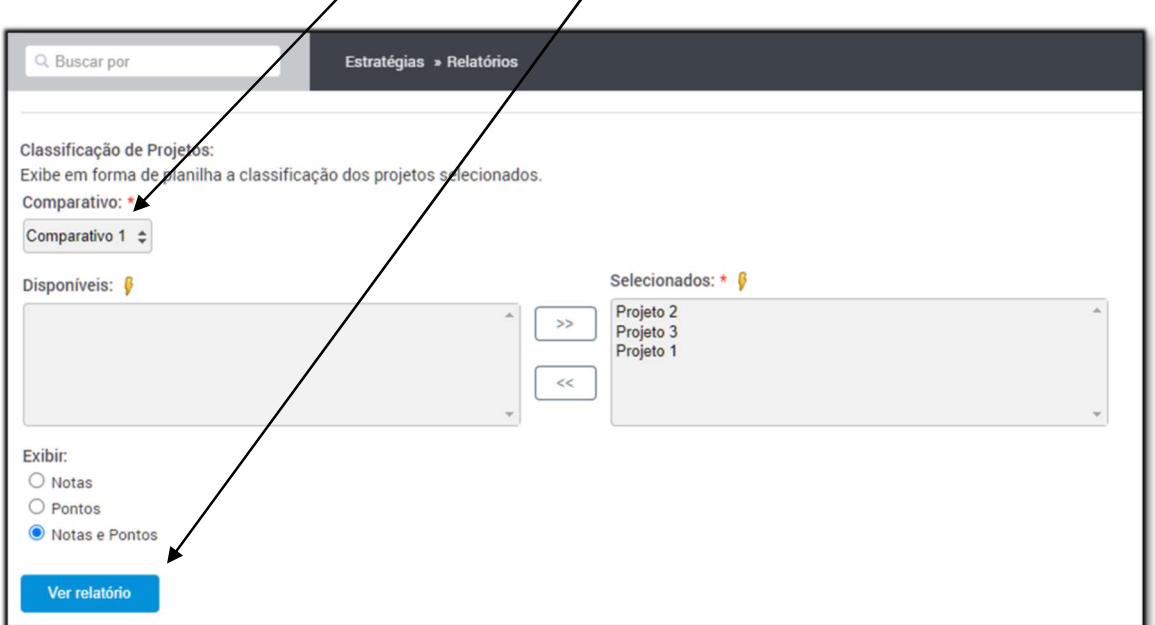

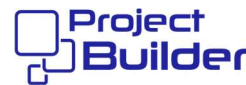

#### Classificação de Projetos

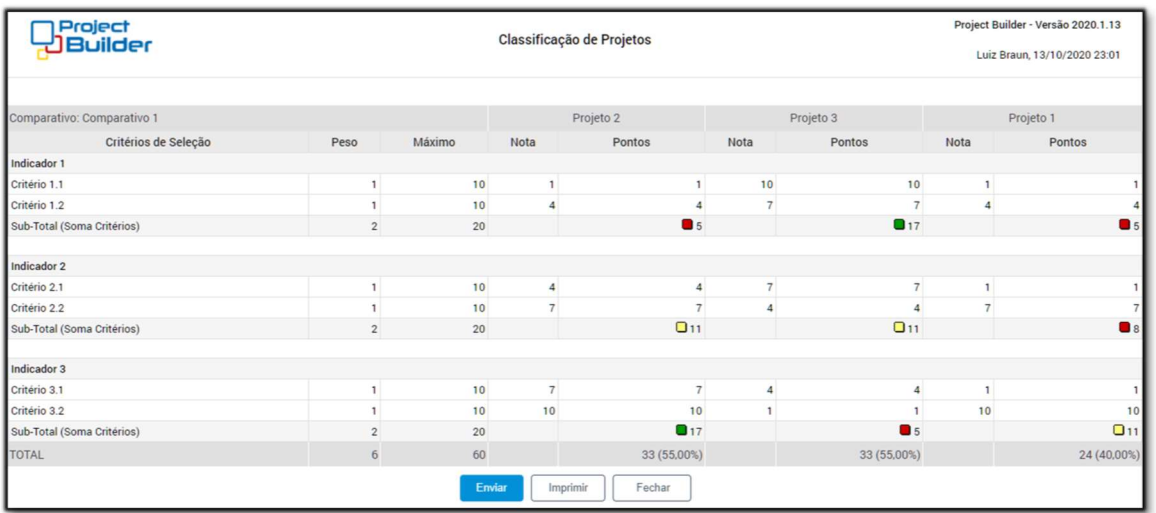

#### 4 Exibir Gráfico Bolhas

Em Portfólios, marque os Projetos/Propostas desejados, selecione

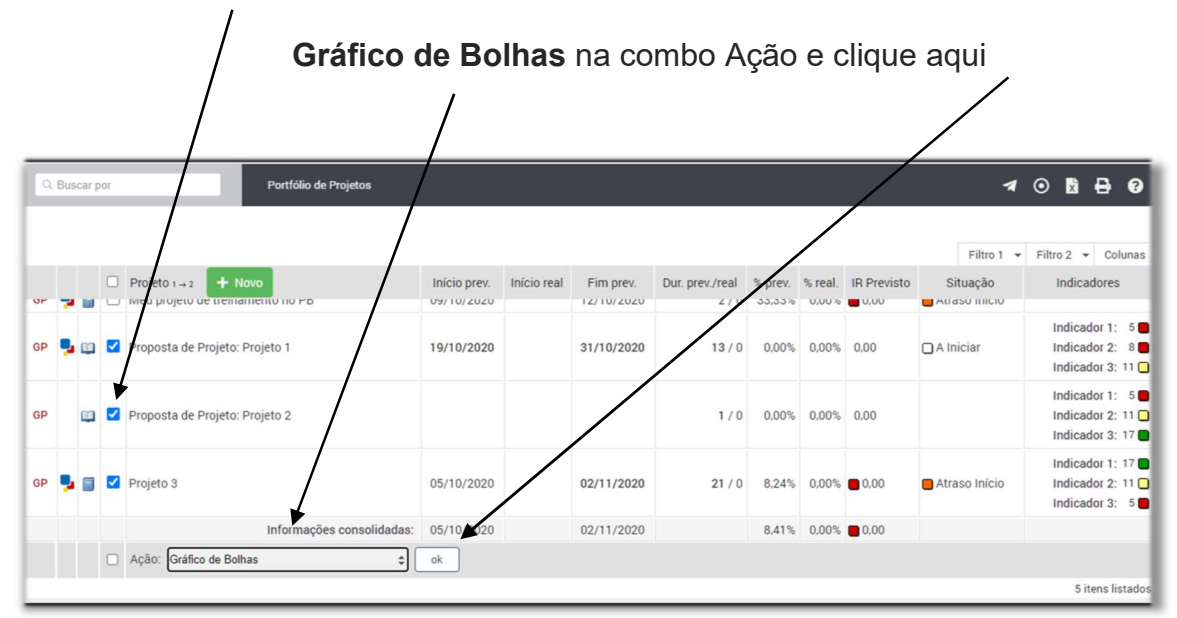

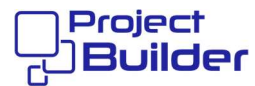

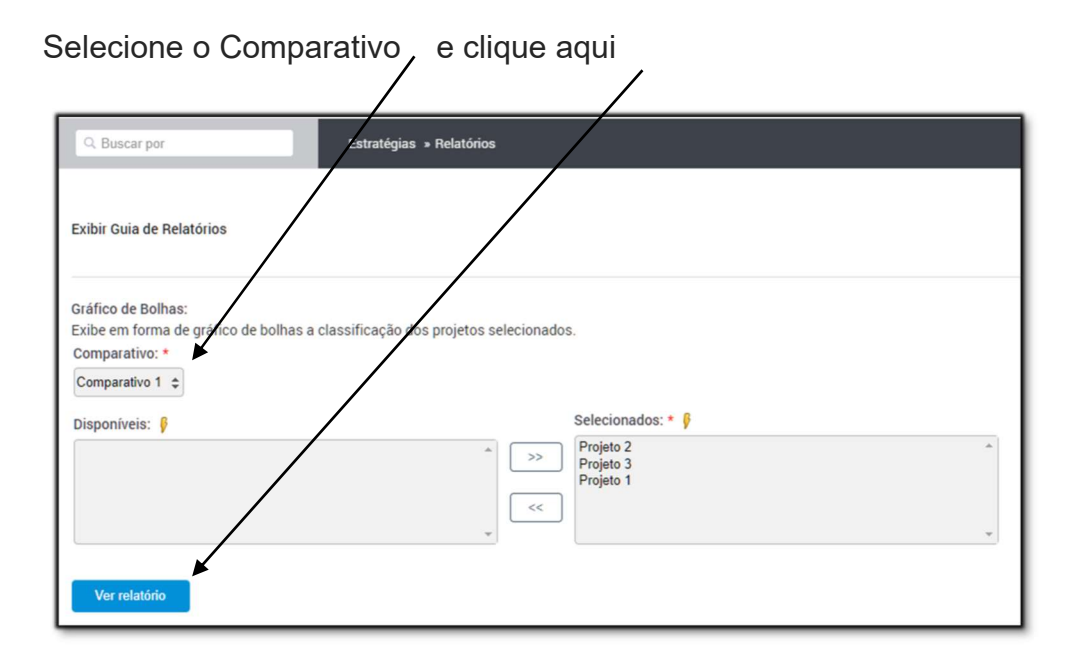

#### Gráfico de Bolhas

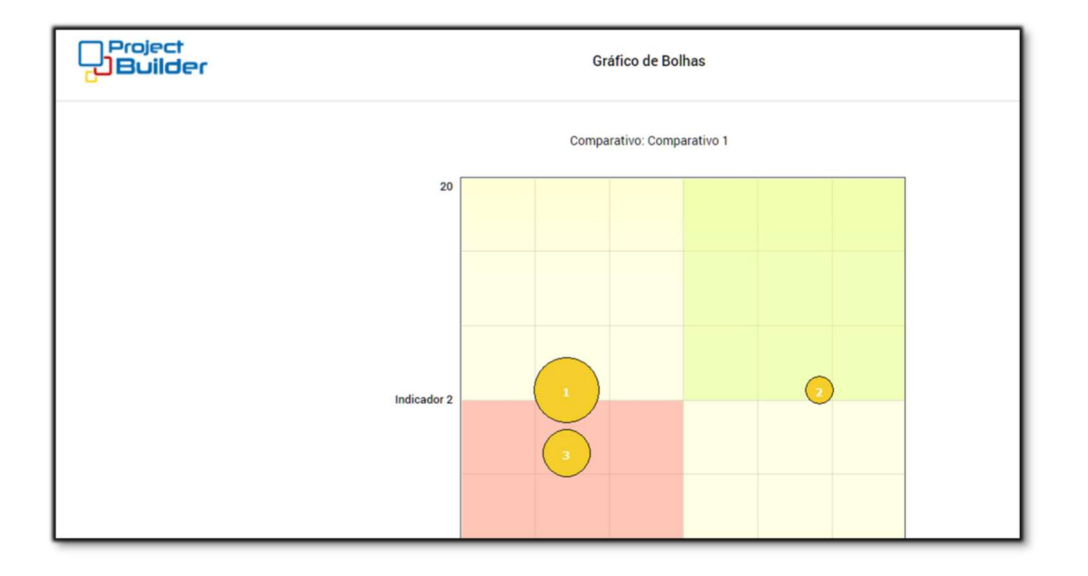

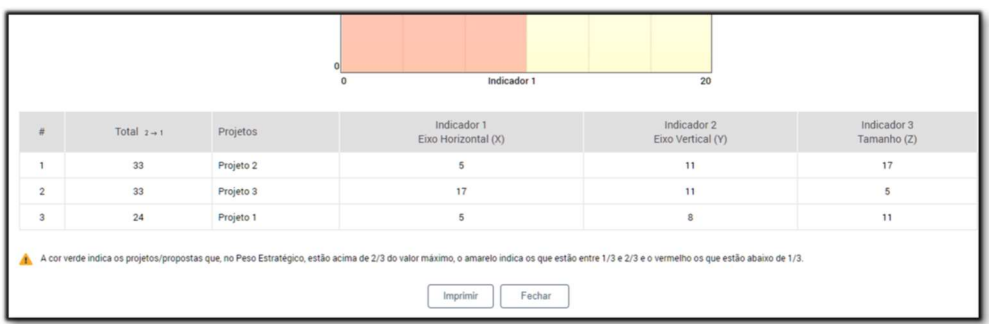